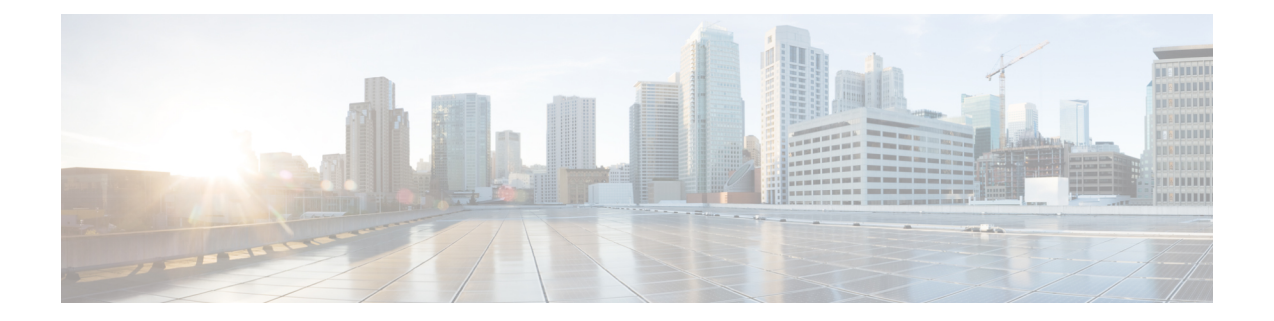

# 脅威インテリジェンス

脅威インテリジェンスを管理するには、左側のナビゲーションバーで **[**管理(**Manage**)**]** > **[**脅 威インテリジェンス(**Threat Intelligence**)**]** をクリックします。

[脅威インテリジェンス(Threat Intelligence)] 機能セットは、Secure Workload パイプラインに 最新のデータセットを提供します。このパイプラインは、外部の既知のマルウェア コマンド アンド コントロール アドレス、プロセスのセキュリティフローと地理的位置に関してデータ センターのワークロードを検査することにより、脅威を識別および検疫します。

脅威インテリジェンス ダッシュボードには、脅威インテリジェンス データセットの最新の更 新ステータスが表示されます。これらのデータセットは自動的に更新されます。

- 脅威インテリジェンス機能を自動更新するには、Cisco Secure Workload サーバーへの接続が必 要です。エンタープライズアウトバウンドHTTPリクエストには、次が必要になる場合があり ます。 警告
	- **1.** エンタープライズファイアウォールのアウトバウンドルールから次のドメインを許可しま す。
		- uas.tetrationcloud.com
	- **2.** アウトバウンド HTTP 接続を設定します。

アウトバウンド接続のない環境では、これらのデータセットを直接アップロードできます。 「手動アップロード」の項を参照してください。

### データセット

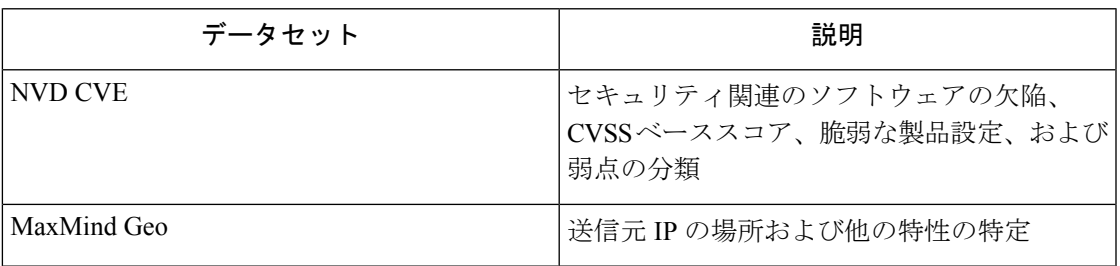

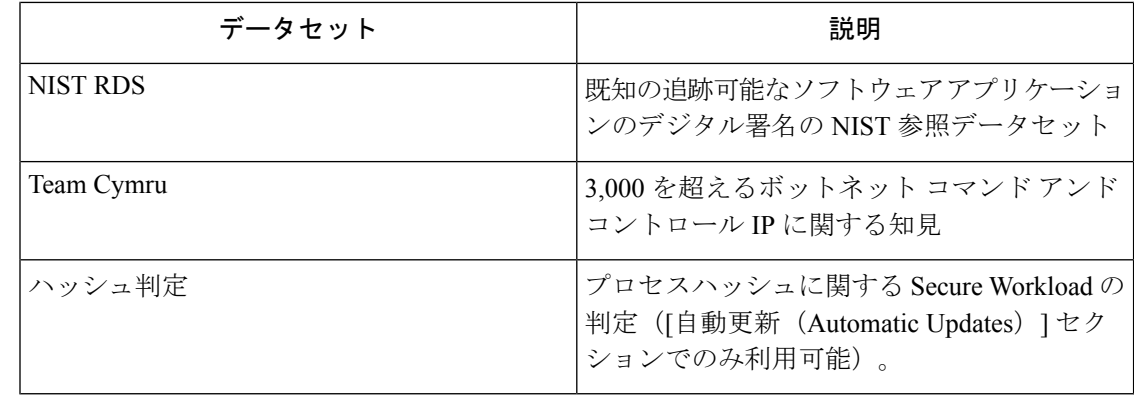

- MaxMind Geo データセットが以前のリリースで手動でアップロードされた場合は、対応する RPM を再アップロードして、フロー可視性のページで場所と関連情報を表示してください。 (注)
	- 自動更新 (2 ページ)
	- 手動アップロード (3 ページ)

### 自動更新

脅威データセットの更新はアプライアンスからトリガーされ、毎日午前3時から4時(UTC) に、[uas.tetrationcloud.com](https://uas.tetrationcloud.com/) のインターネット上でホストされているグローバルデータセットで 入手可能なグローバルデータセットと同期されます。グローバルデータセットは、毎週金曜日 または月曜日に更新されます。脅威インテリジェンス ダッシュボードには、データセットと データセットの最終更新日が一覧表示されます。

#### 図 **<sup>1</sup> :** ダッシュボード

Automatic Updates Status **B** Tet Automatic updates are not active. An Outbound HTTP Proxy may need to be configured

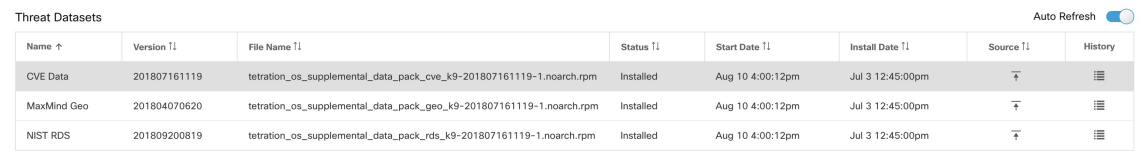

Upload Threat Dataset

Select Supplemental RPM  $\overline{+}$ 

Threat Datasets Supplemental RPMs can be downloaded from Cisco Tetration Update Portal Learn More

## 手動アップロード

 $\triangle$ 

手動アップロードのスケジューリングデータセットrpmファイルは、毎週 Cisco Secure Workload Update Portal に公開されます。最新のリリースを定期的にインストールし、管理者がインス トールするようにスケジュールを設定することを推奨します。 注目

### 更新されたデータセットのダウンロード

データセットは Secure Workload [更新ポータル](https://updates.tetrationcloud.com/)からダウンロードできます。

### **Cisco Secure Workload** へのアップロード

このセクションでは、データセット rpm ファイルをアップロードする方法について説明しま す。

### 始める前に

[サイト管理者 (Site Admin) ] または [カスタマーサポート (Customer Support) ] としてシステ ムにログインする必要があります。

#### 手順

- ステップ **1** 左側のナビゲーションバーで、**[**管理(**Manage**)**]** > **[**脅威インテリジェンス(**Threat Intelligence**)**]** をクリックします。
- ステップ **2** [脅威データセットのアップロード(Upload Threat Dataset)] セクションまでスクロールしま す。
- ステップ3 [補足RPMを選択 (Select Supplemental RPM) 1をクリックします。
- ステップ **4** Secure Workload 更新ポータルからダウンロードした rpm ファイルを選択します。
- ステップ **5** 準備ができると、確認ダイアログが表示されます。[アップロード(Upload)]をクリックしま す。
- ステップ **6** rpmがアップロードされます。進行状況バーが表示されます。アップロードが完了すると、ダ イアログが閉じます。
- ステップ **7** その後、rpmが処理され、バックグラウンドでインストールされます。インストールが完了す ると、テーブルが更新されます。

I

#### 図 **2 :** テーブルの更新

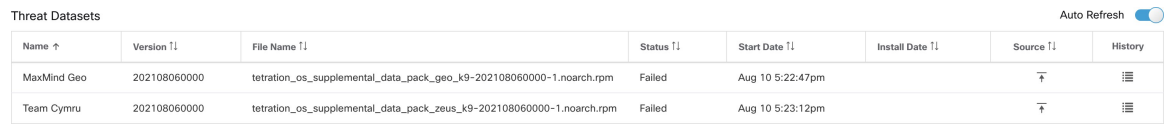

翻訳について

このドキュメントは、米国シスコ発行ドキュメントの参考和訳です。リンク情報につきましては 、日本語版掲載時点で、英語版にアップデートがあり、リンク先のページが移動/変更されている 場合がありますことをご了承ください。あくまでも参考和訳となりますので、正式な内容につい ては米国サイトのドキュメントを参照ください。